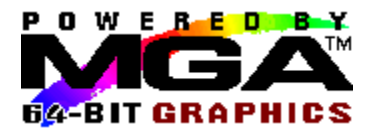

## **Inhalt**

Klicken Sie auf eines der folgenden grünen Themen, um weitere Informationen zu erhalten.

# **MGA Panel**

*Register "Über" Register "Konfiguration" Register "Monitor" Register "Informationen" Register "PowerDesk"*

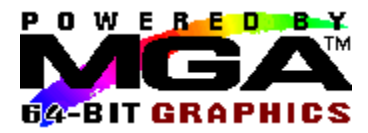

## **Register "Konfiguration"**

Auf der Seite "Konfiguration" können Sie die 3D-Optionen konfigurieren und eine Sprache für die MGA Panel-Anwendung auswählen.

#### **3D:**

Mit den 3D-Optionen wird das 3D-Modul gesteuert, das mit dem MGA Windows NT-Treiber bereitgestellt wird. Dieses 3D-Modul wird von OpenGL-Anwendungen für die 3D-Hardware-Beschleunigung aufgerufen.

Das Gruppenfeld mit den 3D-Optionen bietet Zugriff auf folgende Funktionen:

#### **1. Z-Puffer:**

Diese grundlegende 3D-Option ermöglicht die Wiedergabe von 3D-Objekten mit Hardware-Beschleunigung.

#### **2. Doppelpuffer:**

Diese 3D-Zusatzoption ermöglicht eine glatte Animation bei der Manipulation von 3D-Objekten.

#### **3. Genauigkeit der Unterbildpunkte:**

Nur bei der Windows NT-Version 3.50 und 3.51. Diese 3D-Erweiterungsoption ermöglicht eine bessere Wiedergabe von 3D-Objekten. Wenn diese Option aktiviert ist, erfolgt die Wiedergabe etwas langsamer. Bei der Windows NT-Version 4.0 ist diese Option stets verfügbar und aktiviert; daher wird das Kontrollkästchen nicht angezeigt.

Ist die Option dagegen deaktiviert, erscheinen u.U. unerwünschte Effekte an den Kanten der 3D-Objekte.

Um eine Änderung an den 3D-Optionen wirksam zu machen, müssen Sie die Änderung **sichern** und das System neu starten.

Einige Bildschirmmodi sind nicht in der Lage, die 3D-Hardware-Beschleunigung zu unterstützen. Klicken Sie auf die Schaltfläche **3D-Modi auflisten** (nur bei der Windows NT-Version 3.50 und 3.51), um die Bildschirmmodi anzuzeigen, die die gewählten Optionen unterstützen. Sie können sich auch auf die Tabellen im folgenden Abschnitt '3D-Auflösungen und -Modi' beziehen.

3D-Funktionen lassen sich unter Windows NT 4.0 nicht voraussagen, da Off-screen-Speicher bei der Zuordnung der Z-Puffer- und Hintergrund-Pufferbereiche jeweils auf Fensterbasis verwaltet wird. Es kann z.B. vorkommen, daß ein kleines Fenster ausreichend Off-screen-Ressourcen auf einer 2MB-Karte erhält, während eine 8MB-Karte, die viele Fenster anzeigt, sämtliche System-Ressourcen aufbrauchen kann und somit einige Fenster ohne 3D-Beschleunigung hinterläßt.

Wenn der aktuelle Bildschirmmodus die gewählten 3D-Optionen nicht unterstützt, müssen Sie entweder die Auflösung oder die Farbtiefe mit der Windows NT-Anwendung **Bedienfeldanzeige** ändern. Die OpenGL-Anwendung wird in diesem Fall mit softwaremäßiger 3D-Emulation weiter ausgeführt, auch wenn die hardwaremäßige 3D-Beschleunigung nicht verfügbar ist.

#### **Sprache:**

Diese MGA Panel-Version unterstützt die in der folgenden Liste aufgeführten Sprachen. Wählen Sie eine Sprache aus, klicken Sie auf **Sichern**, und starten Sie MGA Panel neu, damit die gewählte Sprache verwendet wird.

Lesen Sie auch das nachstehende Thema: 3D-Auflösungen und -Modi

#### **3D-Auflösungen und -Modi**

Die Matrox-Karte ordnet Doppelpufferung und Z-Pufferspeicher aus dem auf der Karte installierten WRAM bzw. SGRAM zu, was zur Reduzierung der verfügbaren Auflösungen und Pixeltiefen führt. Beachten Sie, daß die 3D-Beschleunigung nur in Farbtiefen von 15, 16 und 32 Bit verfügbar ist.

Die nachstehende Tabelle gibt Auskunft darüber, welche Modi 3D-Leistungsmerkmale, wie z.B. Z-Pufferung (Z), Doppelpufferung (DP) oder beides (DPZ), unterstützen. Erscheint in einer Spalte 'N. zutr.', wird die entsprechende Kombination von Auflösungen und Farben nicht unterstützt, während 'Kein 3D' bedeutet, daß dieser Modus keine der aufgeführten Optionen unterstützt.

Diese Tabellen zeigen nur die Auflösungen an, die bei einer Einzelbildschirm-Konfiguration verfügbar sind. Bei einer Konfiguration mit mehreren Bildschirmen stehen weitere Kombinationsmöglichkeiten mit diesen grundlegenden Auflösungen zur Verfügung. Klicken Sie auf die Schaltfläche **3D-Modi auflisten** , um eine vollständige Liste der verfügbaren Modi für Ihr Setup zu erhalten.

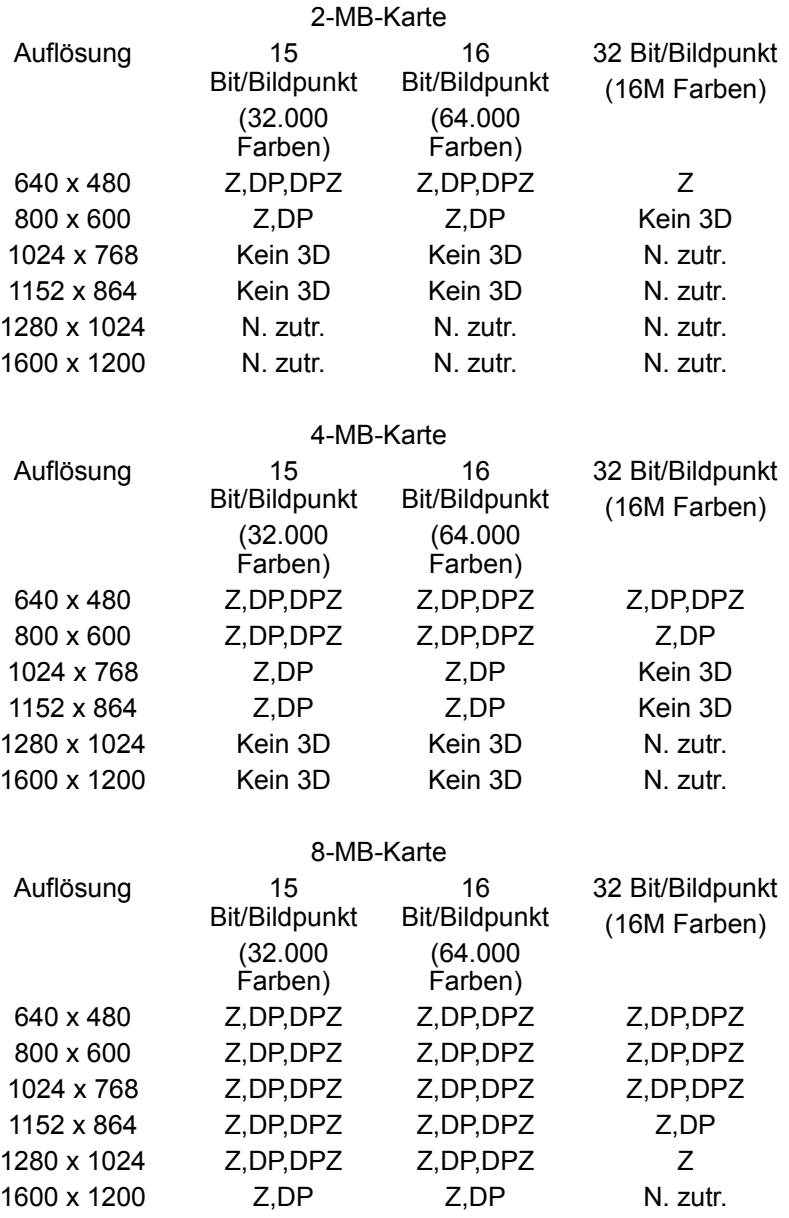

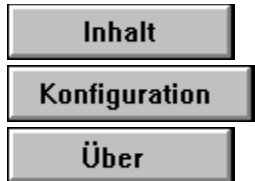

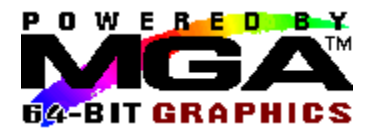

## **Register "PowerDesk"**

Auf der PowerDesk-Seite können Sie die bewegliche Symbolleiste von Quick Access (nicht verfügbar bei der Windows NT-Version 3.50) aktivieren sowie vier Hotkeys für MGA Panel aktivieren und konfigurieren. Klicken Sie auf das Kontrollkästchen **Hotkey aktivieren** in einem Gruppenfeld, um diese Funktion zu aktivieren. Sie können einen bestimmten Hotkey für eine Funktion aus dem Dropdown-Listenfeld im Gruppenfeld wählen. Alle Hotkeys sind standardmäßig deaktiviert. Die einzelnen Funktionen werden nachstehend erläutert. Klicken Sie auf eines der folgenden grünen Themen, um weitere Informationen zu erhalten.

Gruppenfeld "PixelTOUCH" Gruppenfeld "CenterWINDOW" Gruppenfeld "MGA Panel" Gruppenfeld "Bildschirmeinstellungen" Kontrollkästchen "Quick Access"

### **PixelTOUCH**

PixelTOUCH ermöglicht das Zoomen und Schwenken mit Hardware-Beschleunigung. Zum Vergrößern drücken Sie den (aktivierten) Hotkey für PixelTOUCH, oder klicken Sie auf die Lupenschaltfläche '+' in Quick Access. Wenn Sie die Hotkeys für PixelTOUCH wiederholt aufrufen, wird der Bildschirm im Uhrzeigersinn auf die drei entsprechenden Zoomfaktoren ( x1, x2, x4, x1,...) eingestellt. Wenn Sie die Lupenschaltflächen in Quick Access verwenden, wird die Schaltfläche '+' grau dargestellt, sobald die maximale Vergrößerung erreicht ist. In diesem Fall steht nur die Schaltfläche '-' zur Verfügung. Der Zoomfaktor x4 steht bei Auflösungen von 800 x 600 und niedrigeren Auflösungen nicht zur Verfügung.

Wenn der **PixelTOUCH** -Hotkey aktiviert ist, können Sie den Zoomfaktor mit Hilfe der Hotkey-Kombination umgehend ändern.Der Zoombereich wird an der aktuellen Mausposition zentriert. Diese Funktion kann sich besonders bei der Bildretusche und der genaueren Betrachtung eines Bereichs in einer großen hochauflösenden Abbildung als nützlich erweisen.

#### **Bildschirmschwenkung:**

Wenn Sie ein Bild vergrößern, liegen andere Bereiche des Bildes außerhalb des Bildschirmbereichs. Um die nicht sichtbaren Bereiche bei Zoomfaktoren von mehr als 1 zu sehen, verschieben Sie den Mauszeiger auf den Bildschirmrand. Der Bildschirm wird dann in diese Richtung geschwenkt.

#### **Mehrere Bildschirme:**

Bei einer Konfiguration mit mehreren Bildschirmen werden PixelTOUCH-Zoomfaktoren nur auf den Bildschirm angewandt, in dem sich der Cursor befindet. Wenn Sie den Cursor in einen anderen Bildschirm bewegen, wird der Zoomfaktor automatisch auf den neuen Bildschirm angewandt, während der ursprüngliche Bildschirm mit dem Zoomfaktor x1 aktualisiert wird.

### **CenterWINDOW**

#### **Hotkey-Verwendung:**

Wenn Sie den (aktivierten) Hotkey für CenterWINDOW drücken, wird das zur Zeit aktive Fenster im Bildschirm zentriert.

### **Mehrere Bildschirme:**

Wenn Sie den CenterWINDOW-Hotkey erneut drücken, wird das zur Zeit aktive Fenster im nächsten Bildschirm (Monitor) zentriert. Drücken Sie den CenterWINDOW-Hotkey ein drittes Mal, wird das zur Zeit aktive Fenster im nächsten Bildschirm zentriert usw.

### **Quick Access-Verwendung:**

Die Funktion CenterWINDOW kann auch in Quick Access aufgerufen werden, aber die Verfahrensweise ist anders. Klicken Sie auf die Schaltfläche rechts neben den Zoom-Schaltflächen. Eine Liste aller zur Zeit auf dem Windows-Desktop ausgeführten Programme erscheint. Wählen Sie das zu zentrierende Programm aus. Auf Symbolgröße verkleinerte Programme erscheinen nicht in der Liste.

### **Hotkey "Bildschirmeinstellungen"**

Wenn Sie den (aktivierten) Hotkey für Bildschirmeinstellungen drücken, wird die **Anzeigen-Anwendung in der Windows-Systemsteuerung** für den aktuellen Bildschirm aufgerufen, so daß Sie die Auflösung und Farbtiefe umgehend ändern können.

### **Hotkey "MGA Panel"**

Wenn Sie den (aktivierten) Hotkey für MGA Panel drücken, wird das MGA Panel-Fenster aktiviert. Sie können eines der Register wählen, um die Konfiguration ohne Aufwand umgehend zu ändern.

#### **Quick Access**

Aktivieren Sie dieses Kontrollkästchen, um die bewegliche Symbolleiste von Quick Access auf dem Bildschirm darzustellen. Mit Quick Access erhalten Sie direkten Zugriff auf Funktionen wie PixelTOUCH (Vergrößerung und Verkleinerung) und CenterWINDOW (zum Wählen eines zu zentrierenden Anwendungsfensters). Darüber hinaus können Sie das MGA Panel-Programm mit Quick Access starten.

In Windows NT 3.50 wird das Quick Access-Symbol der Autostart-Gruppe hinzugefügt, und Sie müssen die Befehle mit Hotkeys aktivieren. Die gleitende Symbolleiste ist bei der Windows NT-Version 3.50 nicht verfügbar.

**Quick Access-Schaltflächen:**

Vergrößern oder Verkleinern:

Ð CenterWINDOW:

MGA Panel aufrufen:

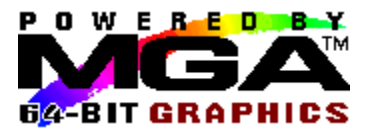

## **Register "Über"**

Wählen Sie das Register **Über** , um folgende Informationen anzuzeigen:

- Die MGA Panel-Version
- Die Windows NT-Treiberversion
- Die aktuelle Bildschirmauflösung
- Die aktuelle Farbtiefe
- Die aktuelle Bildwiederholrate

 Ob die 3D-Beschleunigung im aktuellen Modus verfügbar ist (nur bei der Windows NT-Version 3.50 und 3.51). Bei Windows NT 4.0 teilt Ihnen der Statusbericht der 3D-Beschleunigung zwar mit, ob die 3D-Beschleunigung 'aktiviert' ist; dies bedeutet jedoch nicht unbedingt, daß sie 'verfügbar' ist. Bei Ausführen Ihres Systems im 8- oder 24-Bit-Modus teilt Ihnen der Statusbericht mit, daß die 3D-Beschleunigung 'Bei der aktuellen Pixeltiefe nicht verfügbar' ist.

Sie benötigen diese Informationen, wenn ein Problem vorliegt und Sie sich an unseren Technical Support wenden müssen.

Bei einer Konfiguration, die mehrere Karten miteinschließt, wird die Bildwiederholrate für jeden Monitor, angefangen bei Karte '1', angezeigt. Eine Bildwiederholrate von 60 Hz bedeutet u.U., daß noch kein Monitor gewählt wurde.

Die 3D-Beschleunigung ist verfügbar, wenn alle nachstehenden Voraussetzungen erfüllt sind:

- 1. Die Schalter für Doppelpuffer und/oder Z-Puffer sind aktiviert (siehe 'Register "Konfiguration"').
- 2. Die aktuelle Farbtiefe unterstützt 3D (d.h. 15, 16 oder 32 Bit/Bildpunkt).
- 3. Für die angeforderte 3D-Unterstützung steht im aktuellen Bildschirmmodus genügend Speicher auf der Karte zur Verfügung.

Wenn 3D-Optionen gewählt wurden, aber die 2. oder 3. Voraussetzung nicht erfüllt ist, wird für 3D 'Im aktuellen Modus nicht verfügbar' angezeigt.

Lesen Sie auch das nachstehende Thema: 3D-Auflösungen und -Modi

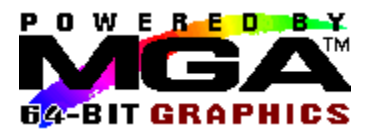

## **Register "Informationen"**

Wählen Sie das Register **Informationen** , um folgende Informationen über die einzelnen Karten anzuzeigen:

- Karten-Typ, ID und Seriennummer
- Version des Grafikchips
- RAMDAC-Geschwindigkeit (175 MHz, 220,...)
- VGA BIOS-Version
- Speicherzuordnung der Karte

Sie benötigen diese Informationen, wenn ein Problem vorliegt und Sie sich an unseren Technical Support wenden müssen.

Sie können auf die entsprechende Schaltfläche links unten im Bildschirm klicken, um die Informationen über eine bestimmte Karte anzuzeigen. Für jede Karte im System wird eine Schaltfläche angezeigt, selbst wenn einige Karten in der aktuellen Konfiguration nicht verwendet werden.

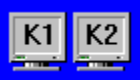

Das kleine Bitmap-Bild rechts unten auf der Seite zeigt an, welche Karten gegenwärtig verwendet werden.Werden mehrere Karten verwendet, gibt dieses Fenster auch Aufschluß über das Desktop-Layout (horizontal oder vertikal).

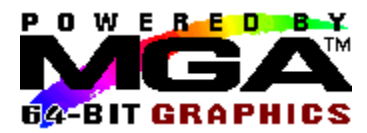

## **Register "Monitor"**

Auf der Monitor-Seite wählen Sie die zutreffenden Zeitwerte für den bzw. die Monitore aus. Wählen Sie zunächst die Kartennummer für den zu konfigurierenden Monitor und dann eine Monitordatei aus der Liste. Klicken Sie anschließend auf **Sichern**.

Um eine Änderung an der Monitordatei wirksam zu machen, müssen Sie das System neu starten.

Der MGA-Treiber unterstützt 'Plug n Play' (VESA DDC)-Monitore. Der Treiber stellt beim Start fest, ob DDC verfügbar ist, und verwendet dann standardmäßig die DDC-Zeitwerte. In diesem Fall ist 'DDCkonformer Monitor' der erste Eintrag in der Monitorliste. Verwenden Sie diese Option wenn möglich. Sie können die DDC-Vorgabe aber auch durch Wählen eines anderen Monitors aus der Liste außer Kraft setzen. Beachten Sie, daß DDC-Monitore bei einer Auflösung von 1152 x 864 in der Regel keine Zeitwerte zurückgeben, so daß diese Auflösung nicht verfügbar ist.

Ist DDC nicht verfügbar, beträgt die Standard-Bildwiederholrate 60 Hz, und 'Unbekannter Monitor (60 Hz)' ist der erste Eintrag in der Monitorliste. Wenn Sie dem System eine zusätzliche Karte hinzufügen, schließen Sie diese vor dem Neustart an einen zusätzlichen Monitor an, da der Treiber sonst nicht in der Lage ist, die DDC-Unterstützung festzustellen(falls vorhanden).

Unsere umfassende Liste unterstützt zahlreiche gängige Monitore. Wenn der von Ihnen verwendete DDC-konforme Monitor nicht in der Liste erscheint, wählen Sie einen der generischen VESA-Monitore aus, dessen maximale Auflösung der Ihres Monitors entspricht.